# TUT'O N°3 **«Utilisation de Géorando (1)»**

Géorando est un logiciel édité par l'IGN, qui permet d'avoir accès aux cartes de fond de n'importe quelle région de France, moyennant finance bien sûr. Il s'achète sous forme de DVD, souvent par région. Plus d'infos ici: <http://www.georando.fr/>

L'offre est pléthorique et un peu confuse, je l'avoue. Pour ma part, j'ai acheté en magasin le DVD des départements Dordogne-Lot.

Une fois installé, le logiciel vous donne accès aux fonds de carte IGN, jusqu'à une échelle au 1/10000. Idéal pour préparer ses sorties (pédestres ou à vélo)!

La 1ère partie de ce tutoriel est consacré à l'utilisation générale du logiciel, à l'élaboration de randonnées, à la visualisation des ces dernières et à leur export vers le GPS.

A noter qu'il existe d'autres logiciels qui permettent les même fonctions, par exemple CartoExplorer.

# **1ère ETAPE: Ouverture de Géorando**

- 0) L'étape préalable est l'**installation du logiciel**. Pour cela, se référer aux instructions fournies avec le DVD.
- 1) Double-cliquez sur l'icône installée sur votre bureau. Le logiciel s'ouvre.

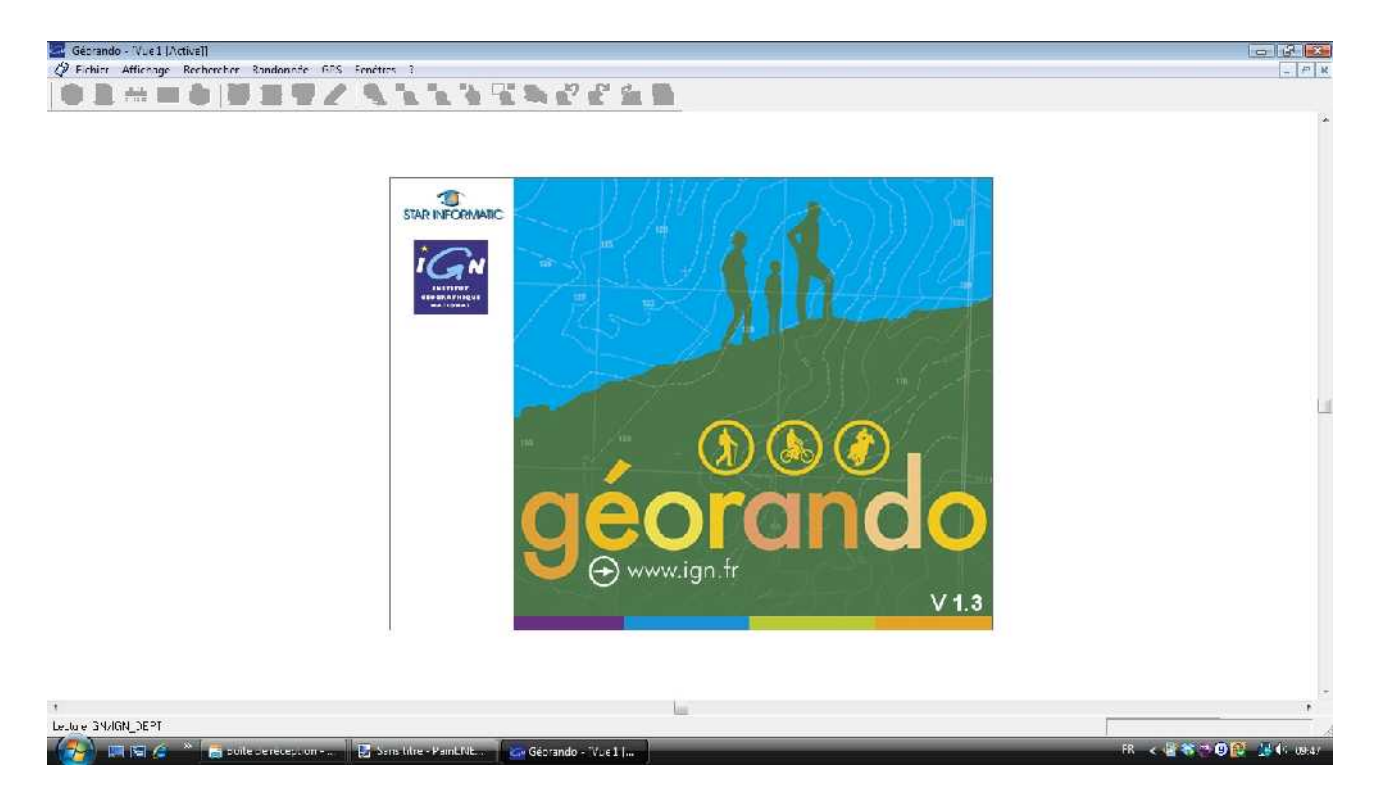

Vous avez alors accès aux fonds géographiques pré-installés sur le DVD

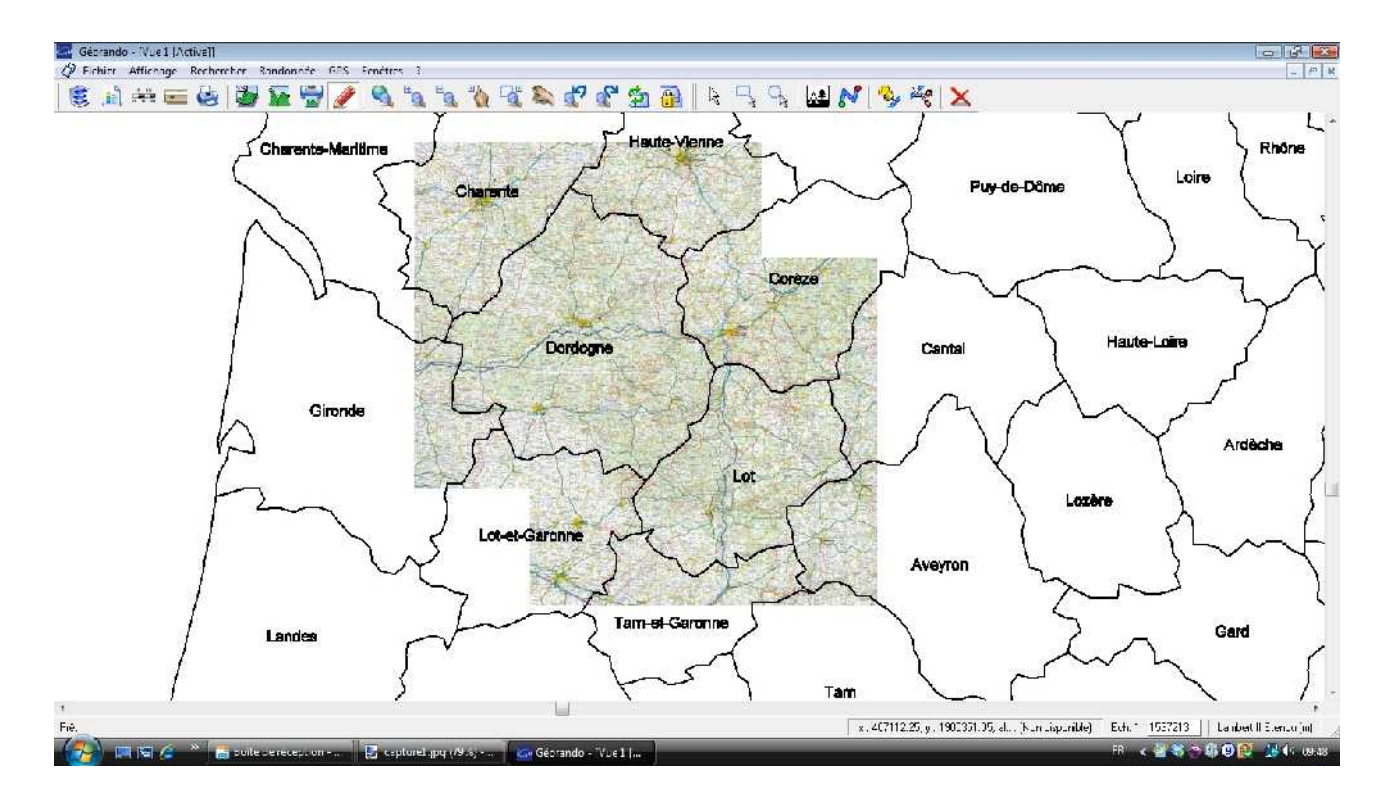

2) Jouez de la molette de la souris pour zoomer ou dézoomer.

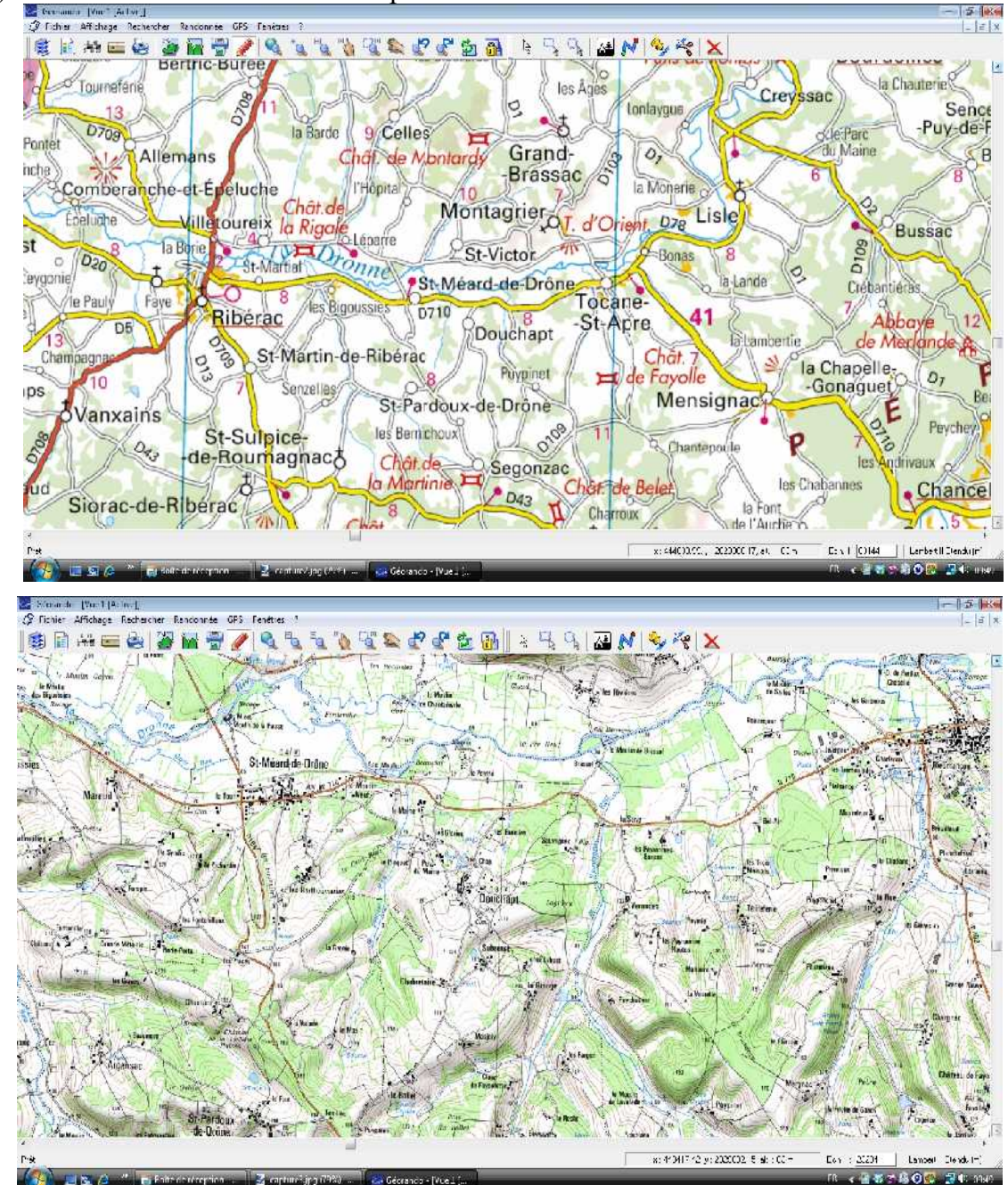

Là, vous vous rendez compte du formidable outil que cela représente et de la liberté qui s'offre à vous!! Même si parfois, ces fonds de carte datent un peu et que certains chemins n'existent plus (ou inversement).

3) En haut à gauche, deux icônes vous permettent de prendre connaissance de **la légende** et de **l'échelle de la carte**. En bas à droit s'affichent les coordonnées Lambert de la position qu'indique votre souris, l'altitude de ce point, et l'échelle actuelle.

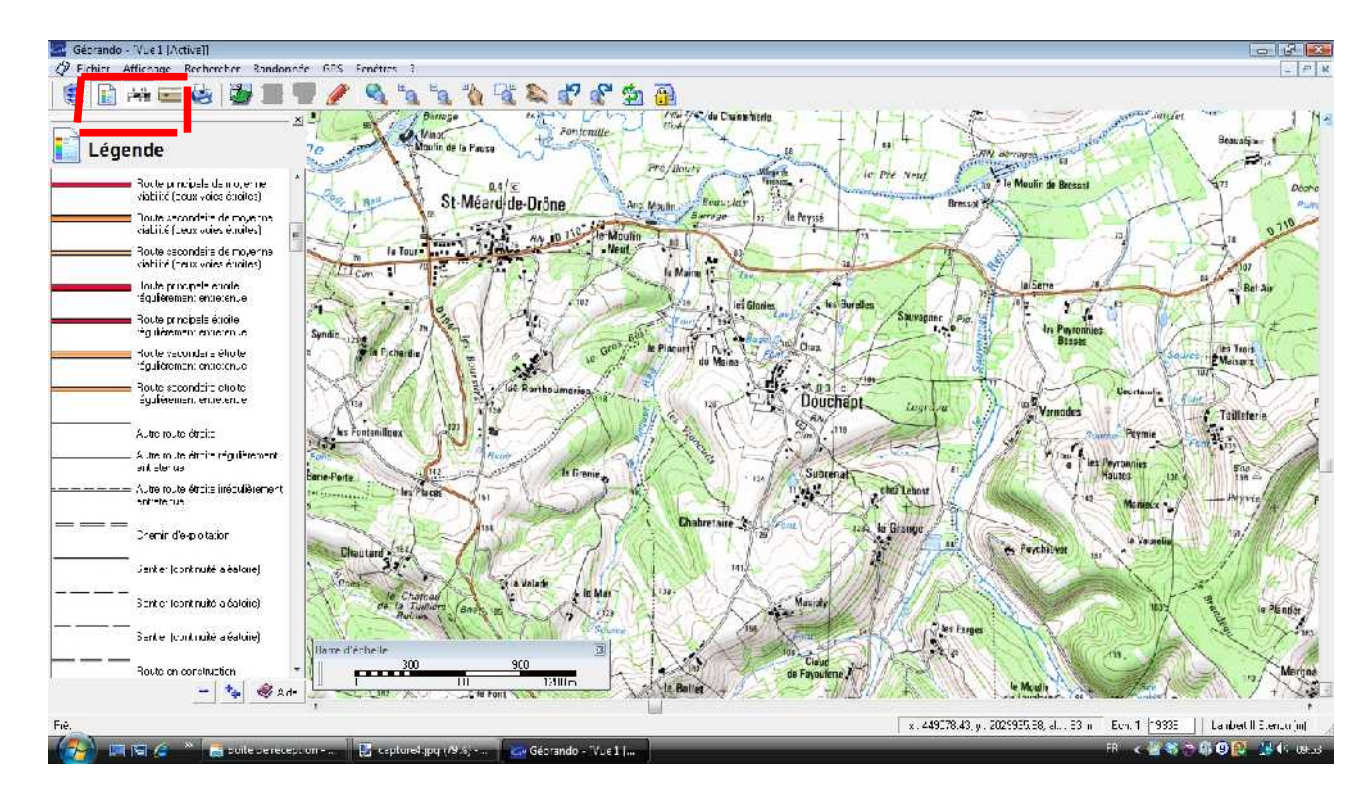

### **2ème ETAPE: Elaboration d'une randonnée**

- 1) Cliquez sur l'**icône en forme de crayon rouge**. De nouveaux icônes relatifs au dessin s'ouvrent sur la barre.
- 2) Cliquez sur celui en forme de trait bleu. Vous êtes prêt à tracer votre futur itinéraire. Pour cela, tracez des traits en déplaçant votre souris et en cliquant à chaque fois que vous voulez introduire une bifurcation. A la fin de votre tracé, cliquez droit avec votre souris. La randonnée est tracée (point vert le départ, point rouge l'arrivée). A noter qu'il est possible en cas d'erreur de couper la randonnée (icône « ciseau »), de fusionner des bouts de randonnées proches (clic droit proche d'un point puis « Fusionner les randonnées proches »).

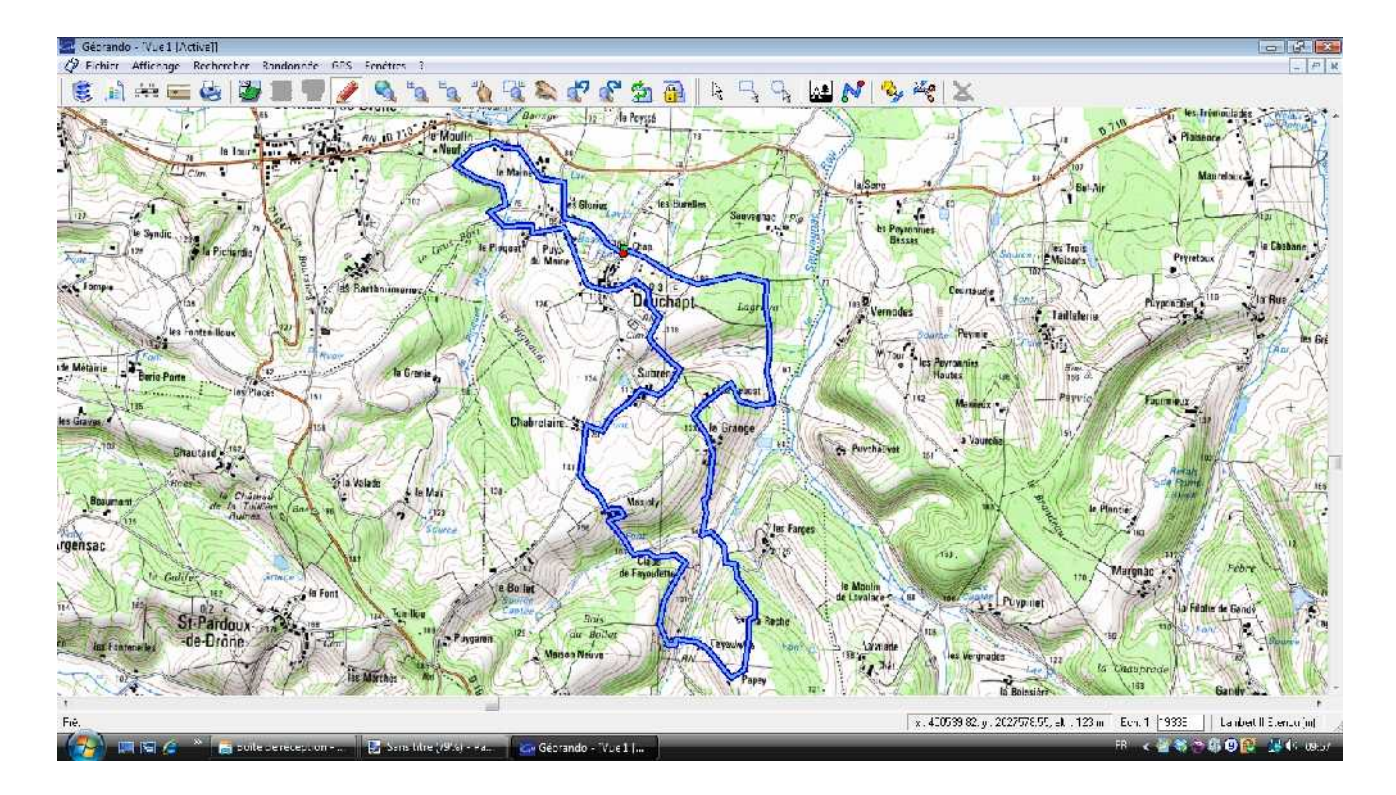

3) Votre randonnée tracée, il est possible d'en visualiser le profil et les données principales. Pour cela, cliquez sur le tracé bleu pour le mettre en sur brillance.

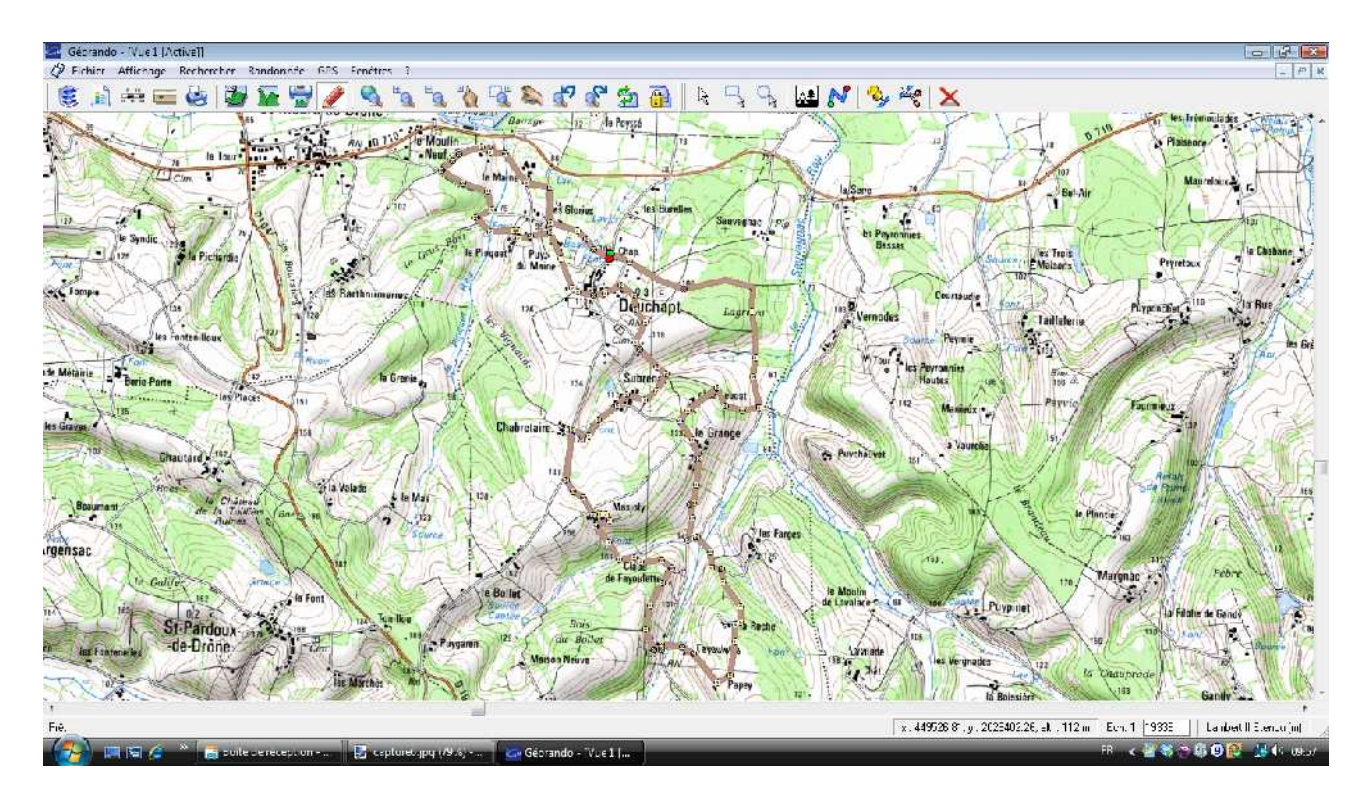

4) Cliquez alors sur l'icône **« Profil de la randonée »**

Les données s'affichent, telles que le profil (avec l'altitude), les distances, les dénivelés,...

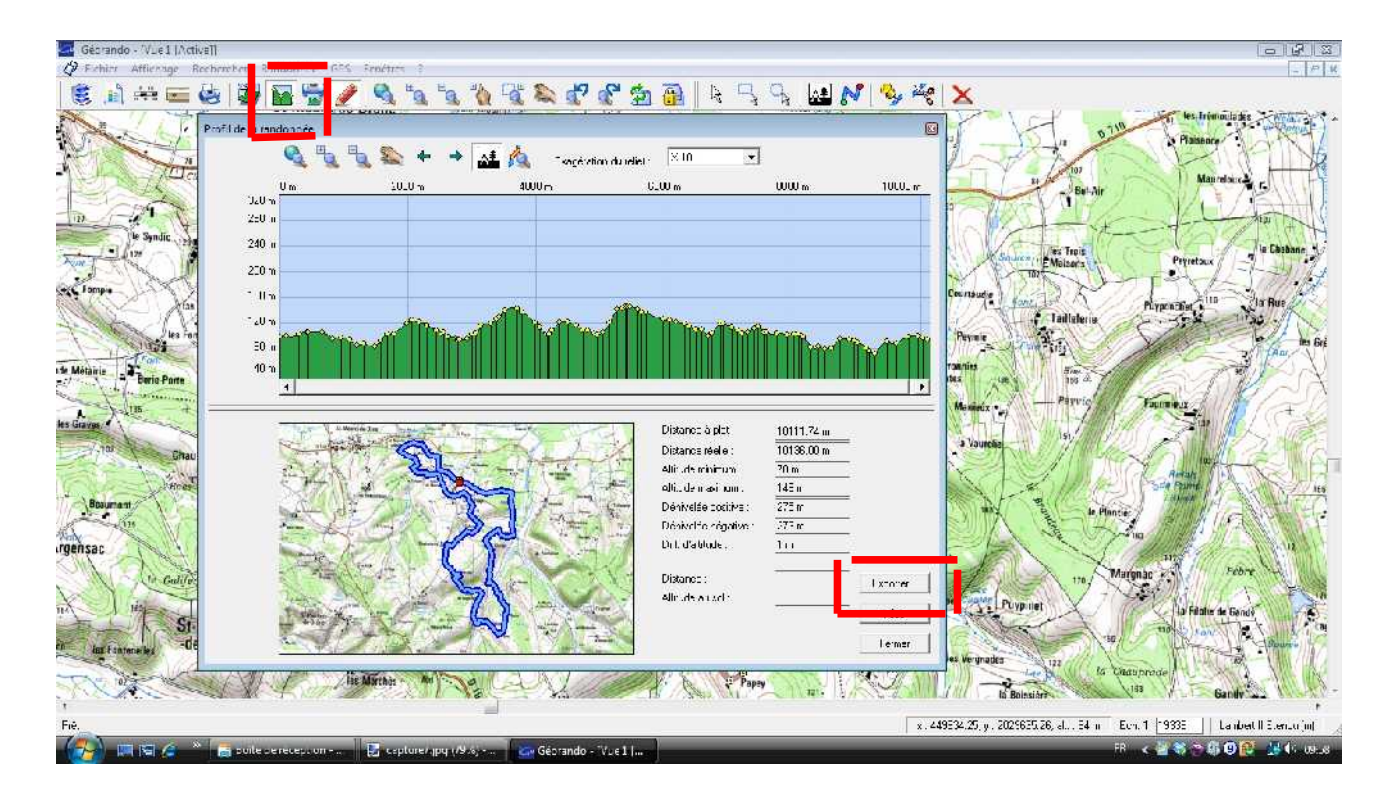

5) En cliquant alors sur le bouton « Exporter », puis « Rapport de randonnées », vous avez la possibilité d'afficher ces données sous une forme imprimable.

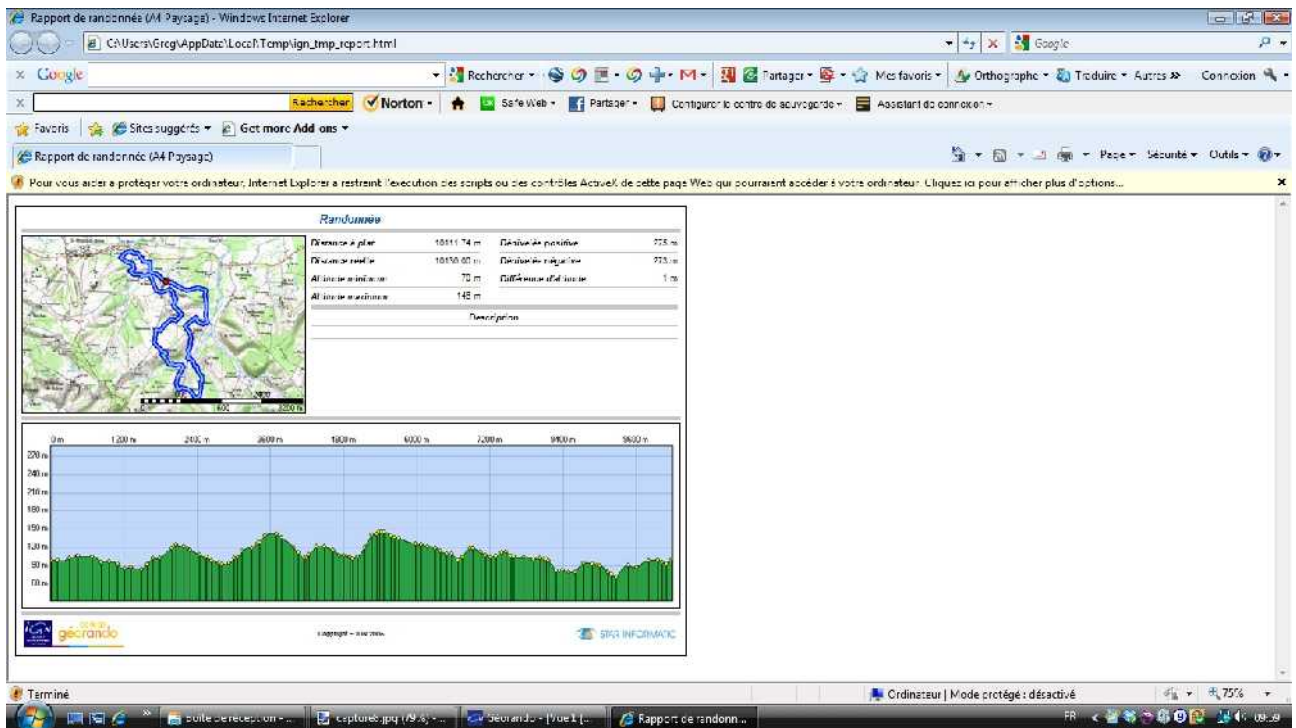

### **3ème ETAPE: Visualisation de la randonnée**

Une fois votre randonnée tracée, vous avez la possibilité de la visualiser de différentes façons, pour mieux l'appréhender.

1) Cliquez par exemple sur l'icône **« Navigation en 3D »** pour ouvrir une nouvelle fenêtre et visualiser la randonnée en 3D, avec différents fonds possible.

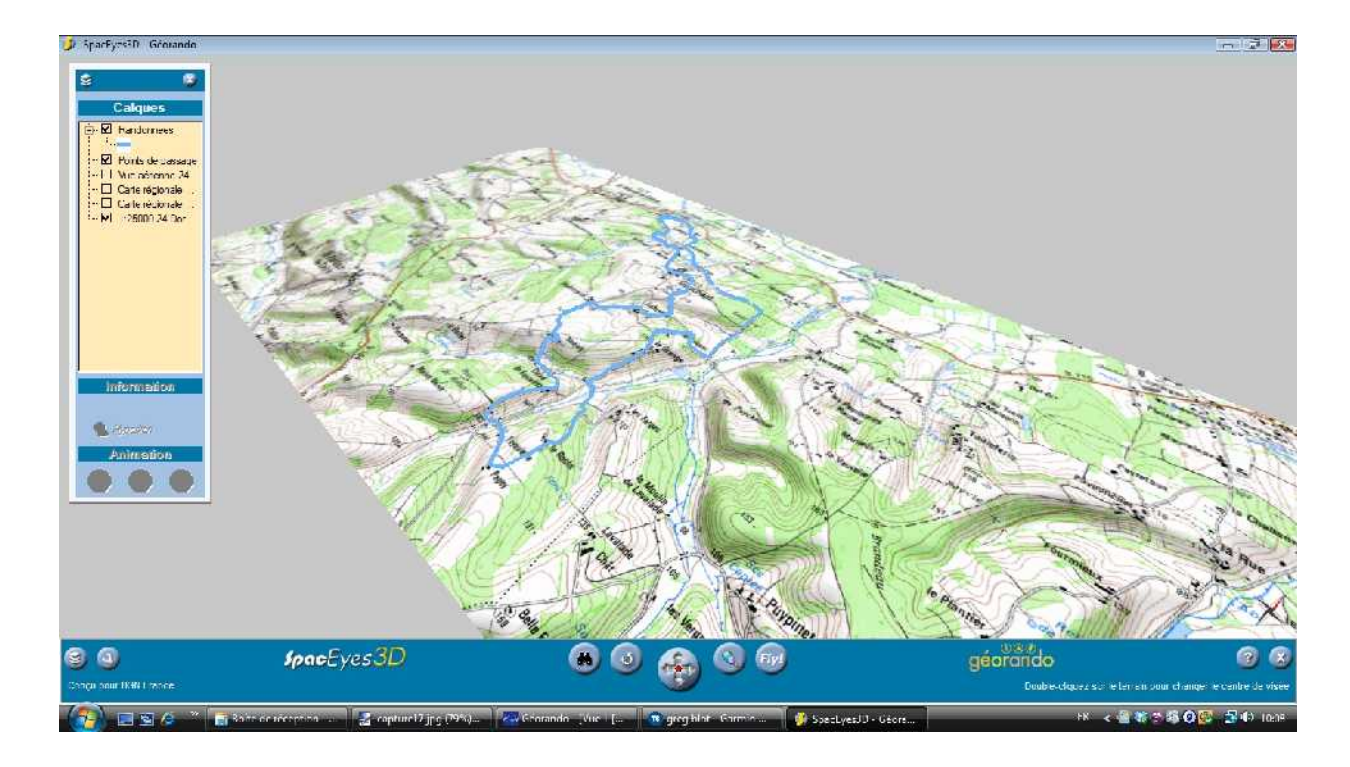

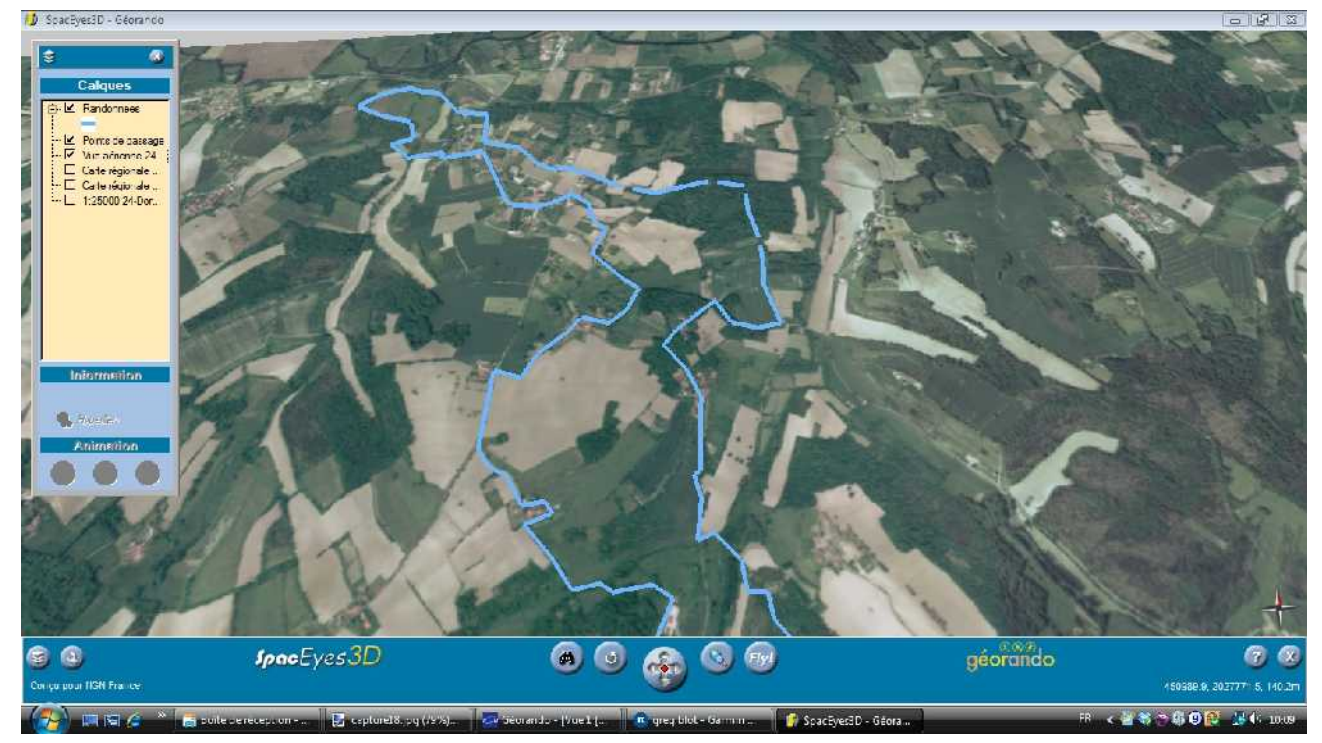

2) Vous pouvez également directement **imprimer la randonnée sur le fond IGN**. Cliquez sur l'icône « Imprimer ». Sélectionnez l'échelle d'impression (afin que le cadre prenne bien toute la randonnée tracée). Cliquez sur « Sélectionner la zone » pour déplacer ce cadre. Cliquez sur « Autre » pour changer par exemple l'orientation de votre page (paysage/portrait). Cliquez ensuite sur « Imprimer » pour lancer l'impression.

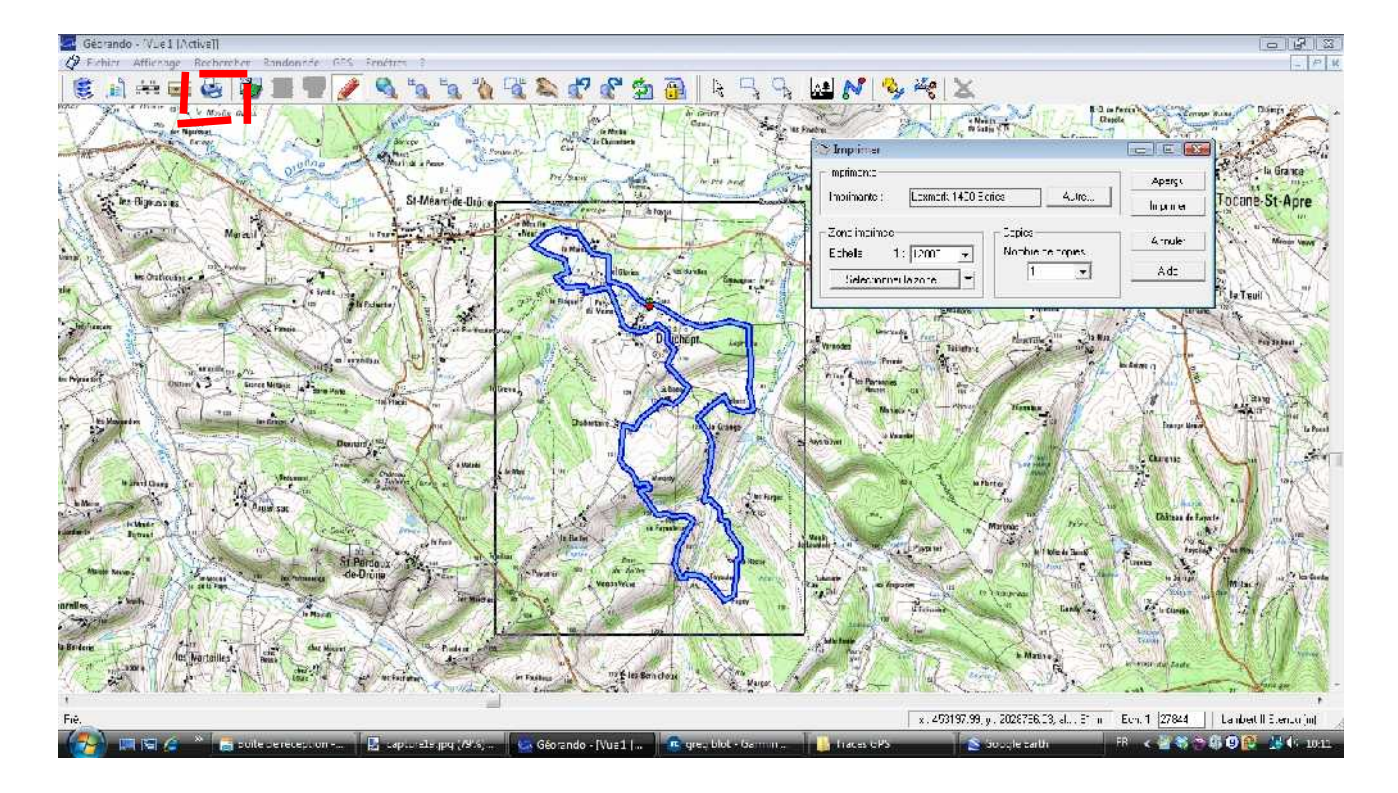

3) Vous pouvez aussi exporter votre trace pour la visualiser votre randonnée grâce à Google Earth (cf Tuto n°2): voir plus loin

#### **4ème ETAPE: Export de la randonnée vers le GPS**

- 1) Mettez votre randonnée en sur brillance en cliquant dessus.
- 2) Cliquez ensuite sur « **GPS », puis « Exporter » puis « Tracés »**

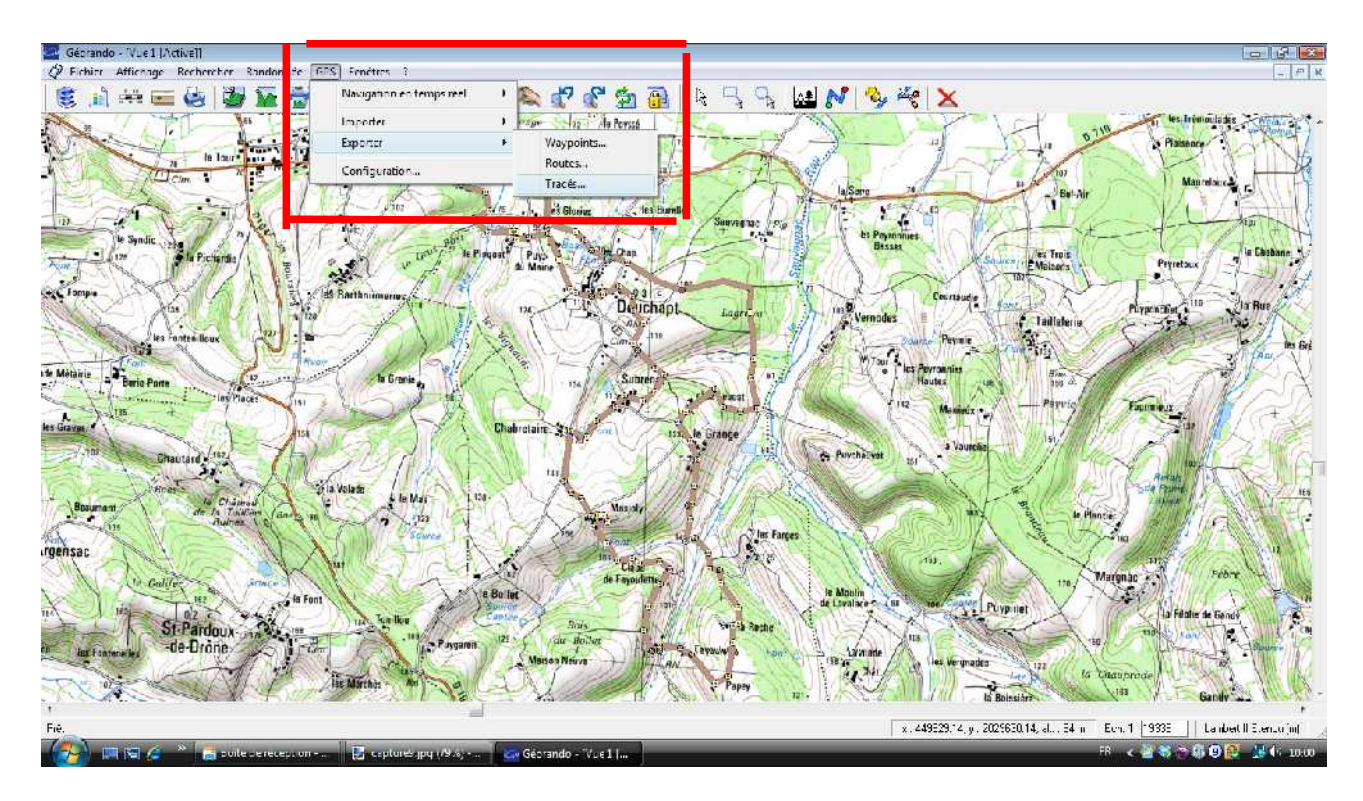

3) Cliquez sur « Oui », puis sélectionnez l'endroit où vous désirez enregistrer votre randonnée, nommez votre fichier (randonnée), puis « Enregistrer ». **La randonnée est enregistrée au format .GPX**

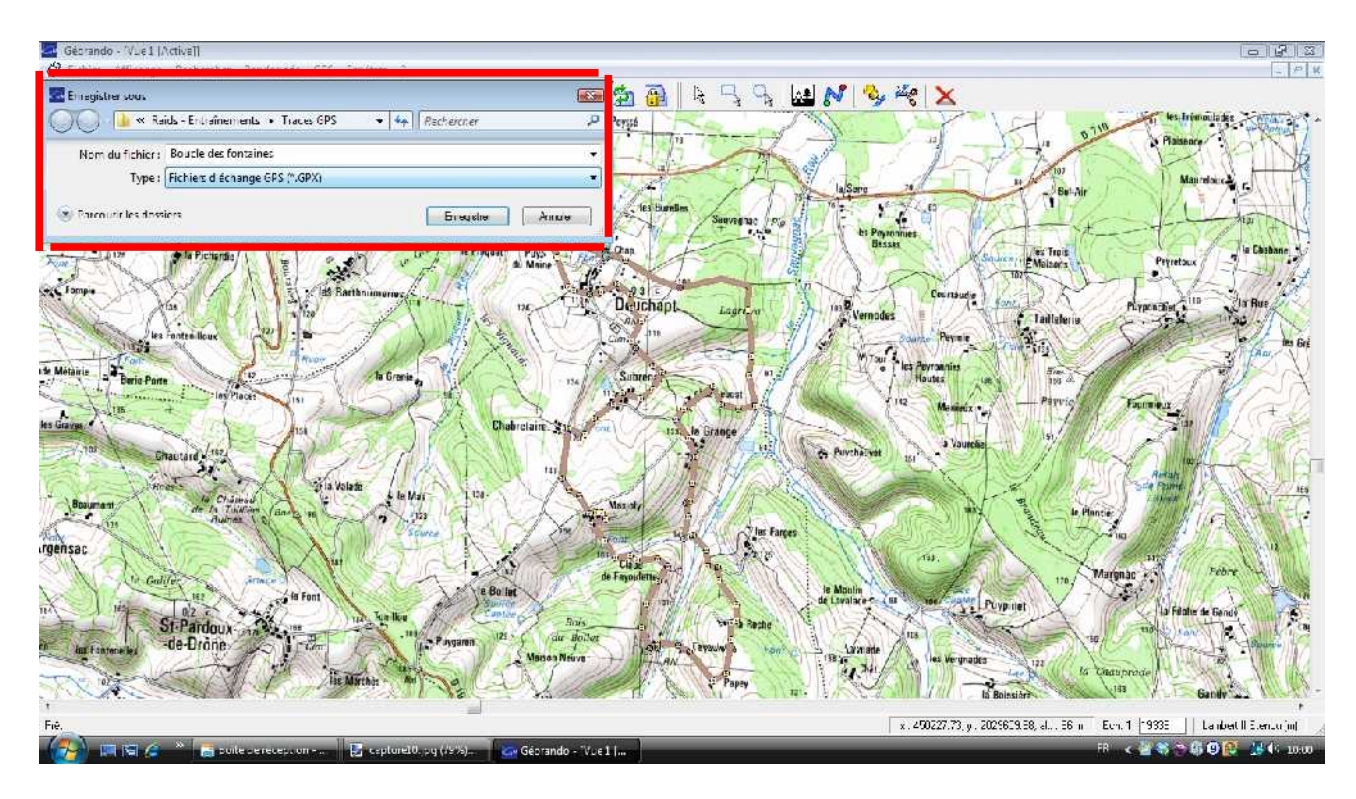

- 4) Convertissez ensuite ce fichier au format souhaité et accepté par votre GPS (voir Tuto n°1). Par exemple, pour les Garmin, je dois convertir au format « CRS Course »
- 5) **Branchez votre GPS** à l'ordinateur. Vous ouvrez alors le Garmin Training Center. Cliquez sur **« Fichier », « Importer », « Courses »**

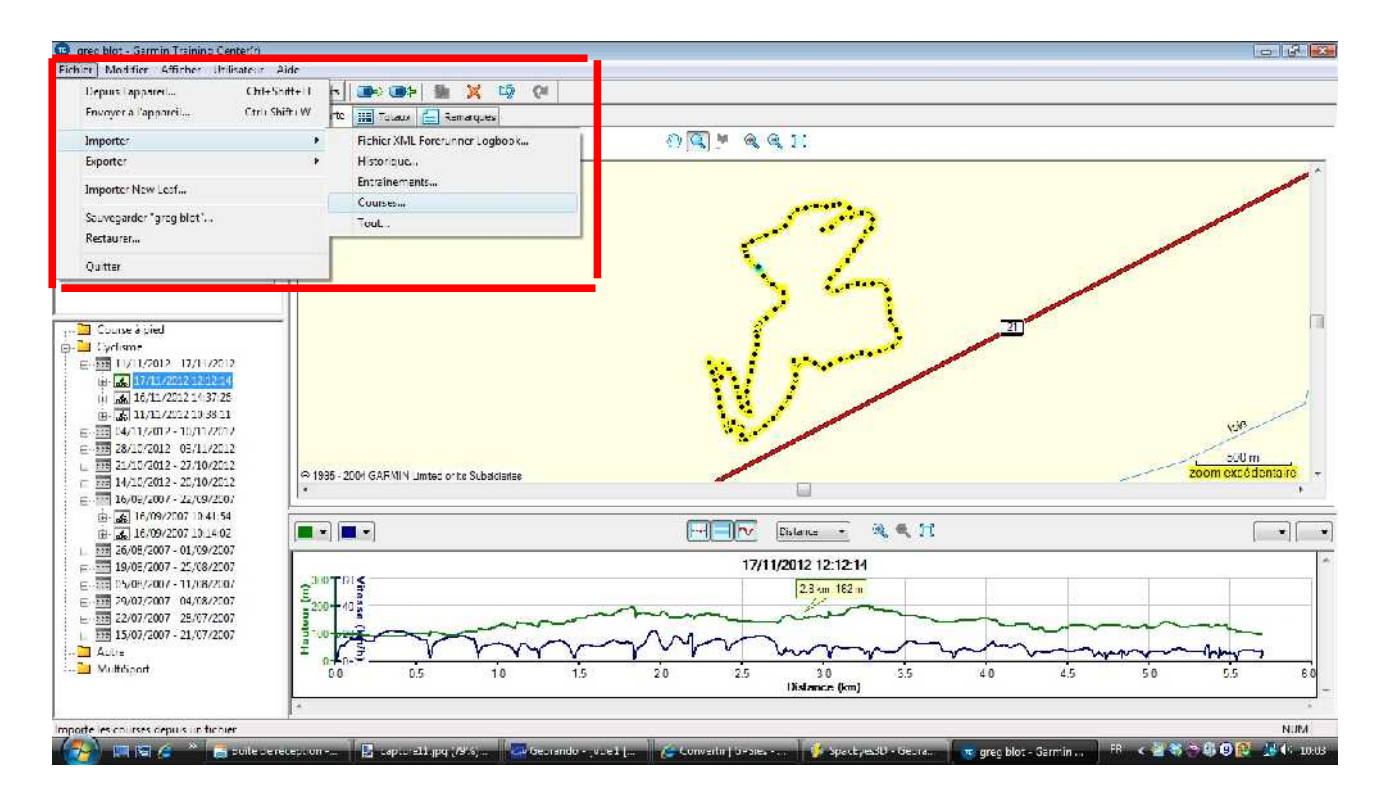

6) Sélectionnez la randonnée à importer (celle au format .CRS), puis cliquez sur « Ouvrir »

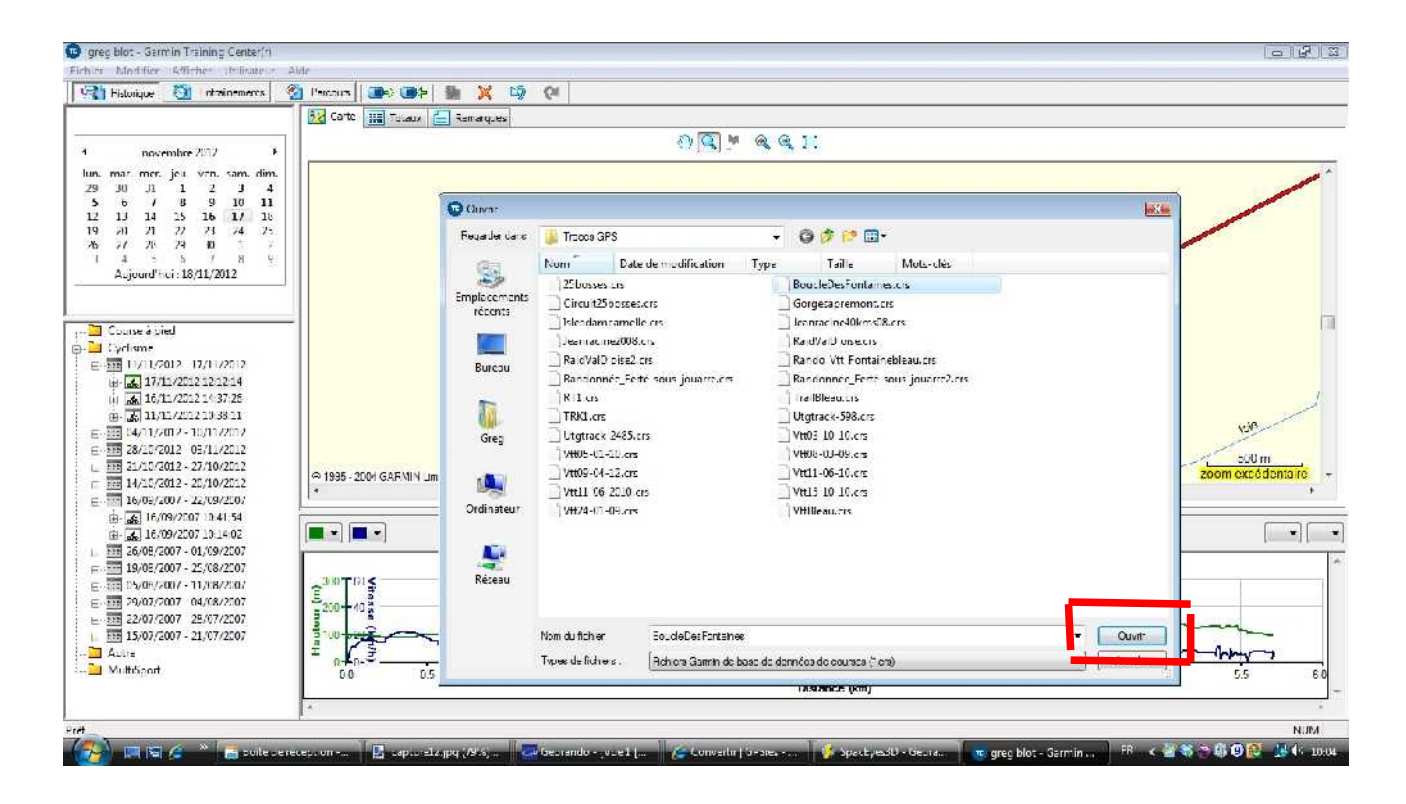

Votre randonnée se retrouve dans l'onglet « Parcours », dans la fenêtre de gauche, ainsi que sur l'écran central (dézoomer si nécessaire avec clic droit), et en bas sous la forme de profil.

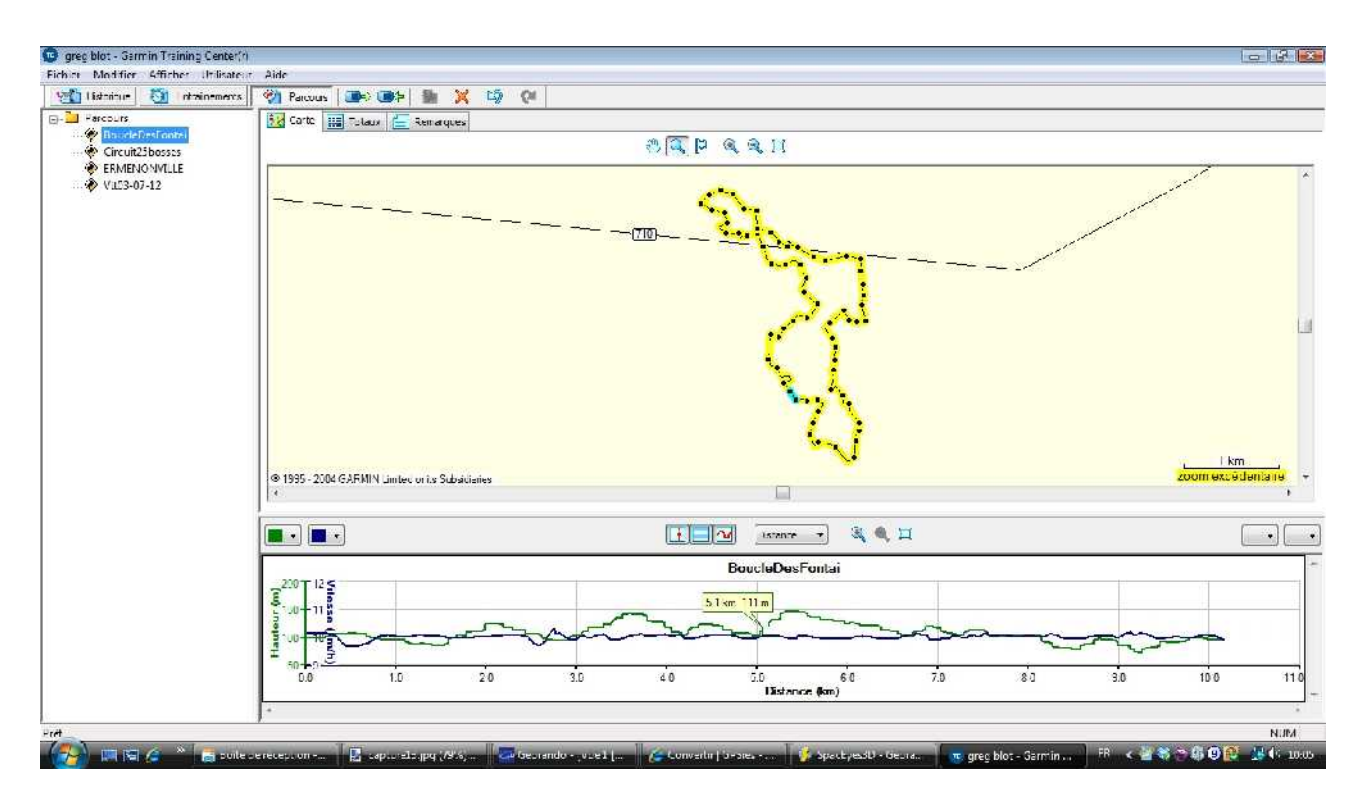

7) Pour envoyer la randonnée à votre GPS (export), cliquez sur la randonnée (fenêtre gauche), puis sur l'icône **« Envoyer à l'appareil »**

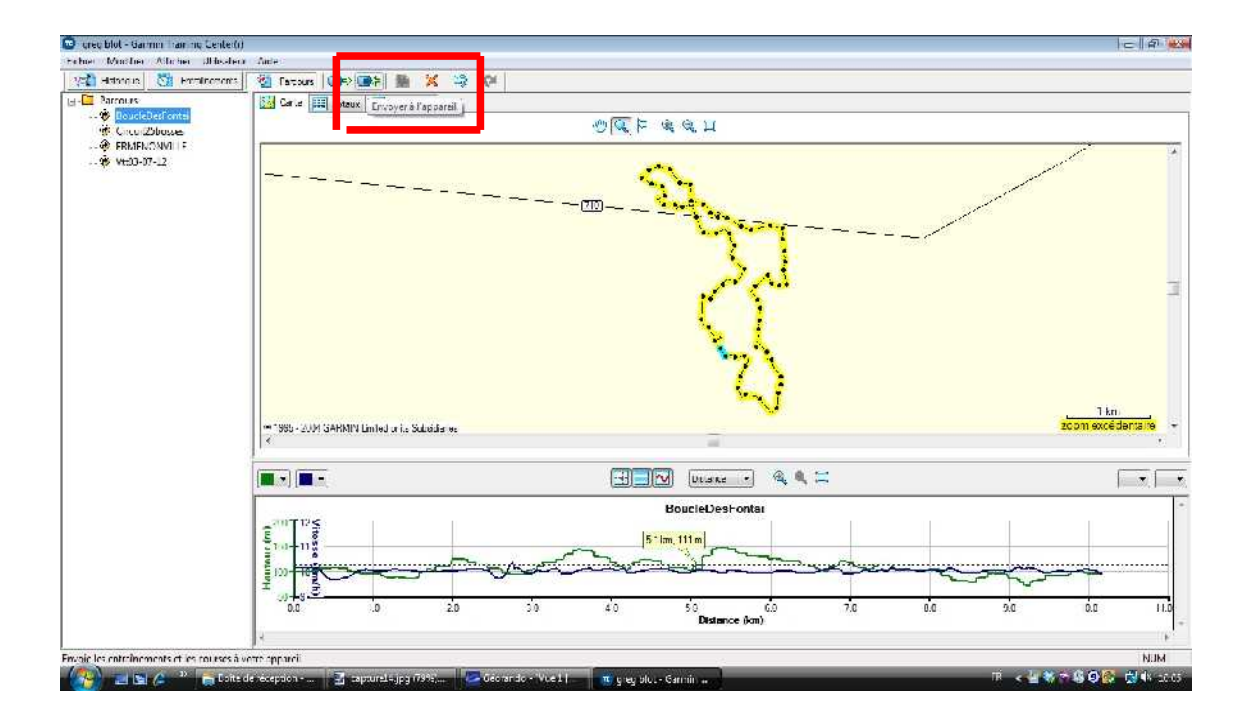

# L'envoi s'effectue

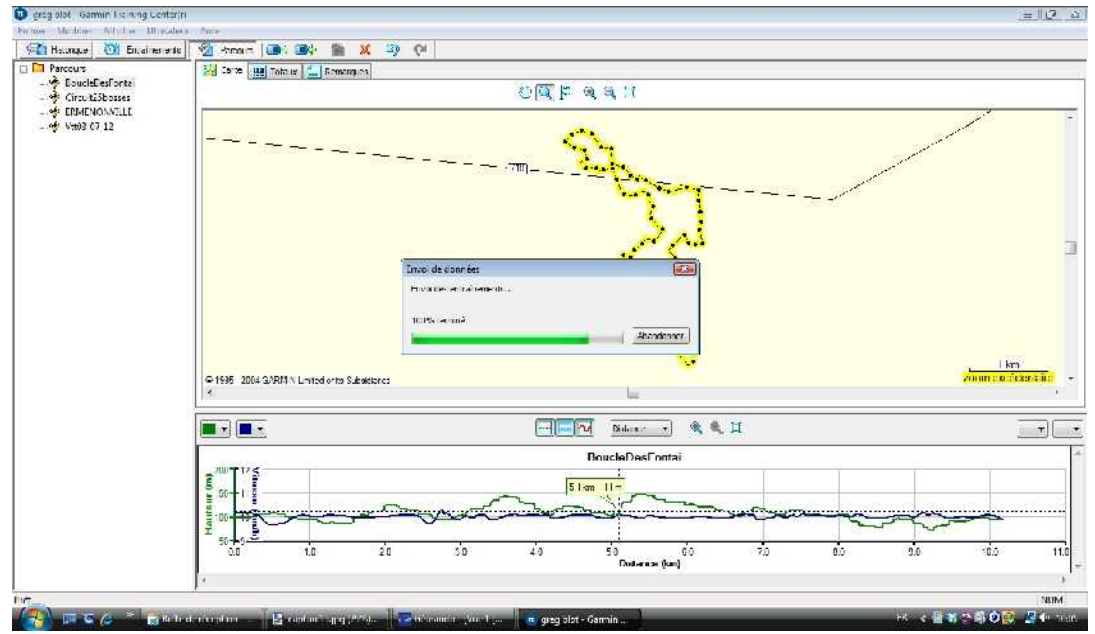

#### Puis c'est terminé:

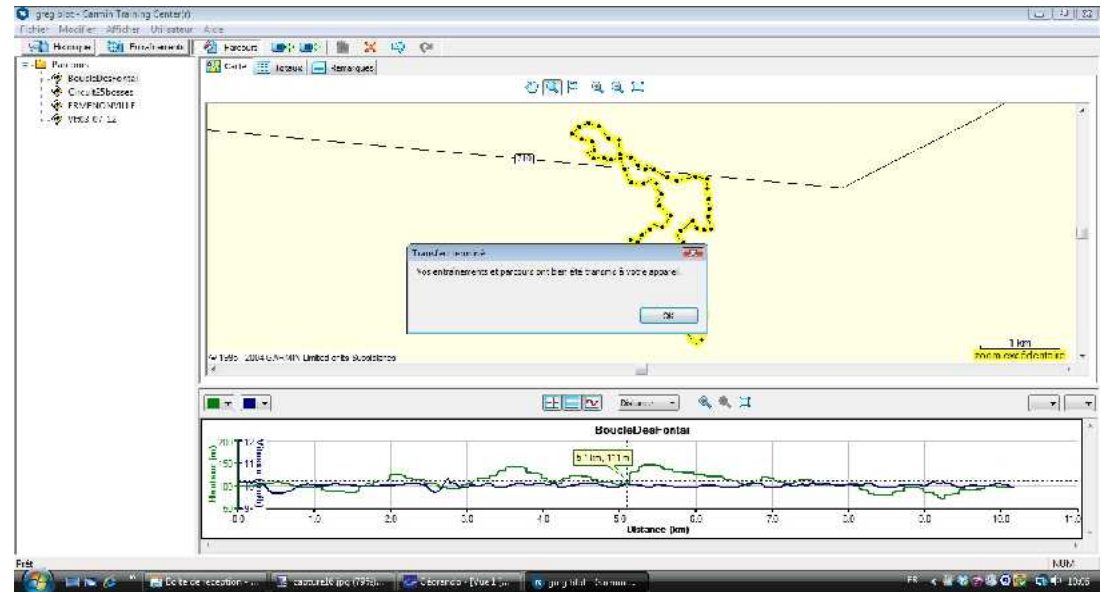

Votre trace GPS est normalement transférée dans le GPS. Pensez à aller vérifier!

Pour cela, allumez vote GPS, allez dans le menu principal, , sélectionnez « Training », puis « Routes », sélectionnez la randonnée exportée, et vérifiez que tout y est: profil, carte,...

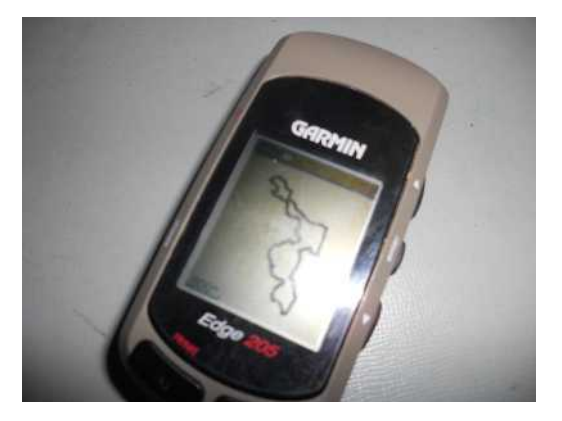

8) Comme dit plus haut, vous pouvez aussi visualiser votre trace avec Google Earth. Pour cela, faites comme expliqué dans le Tut'O n°2: convertissez votre trace au format .KML, puis cliquez dessus pour ouvrir Google Earth

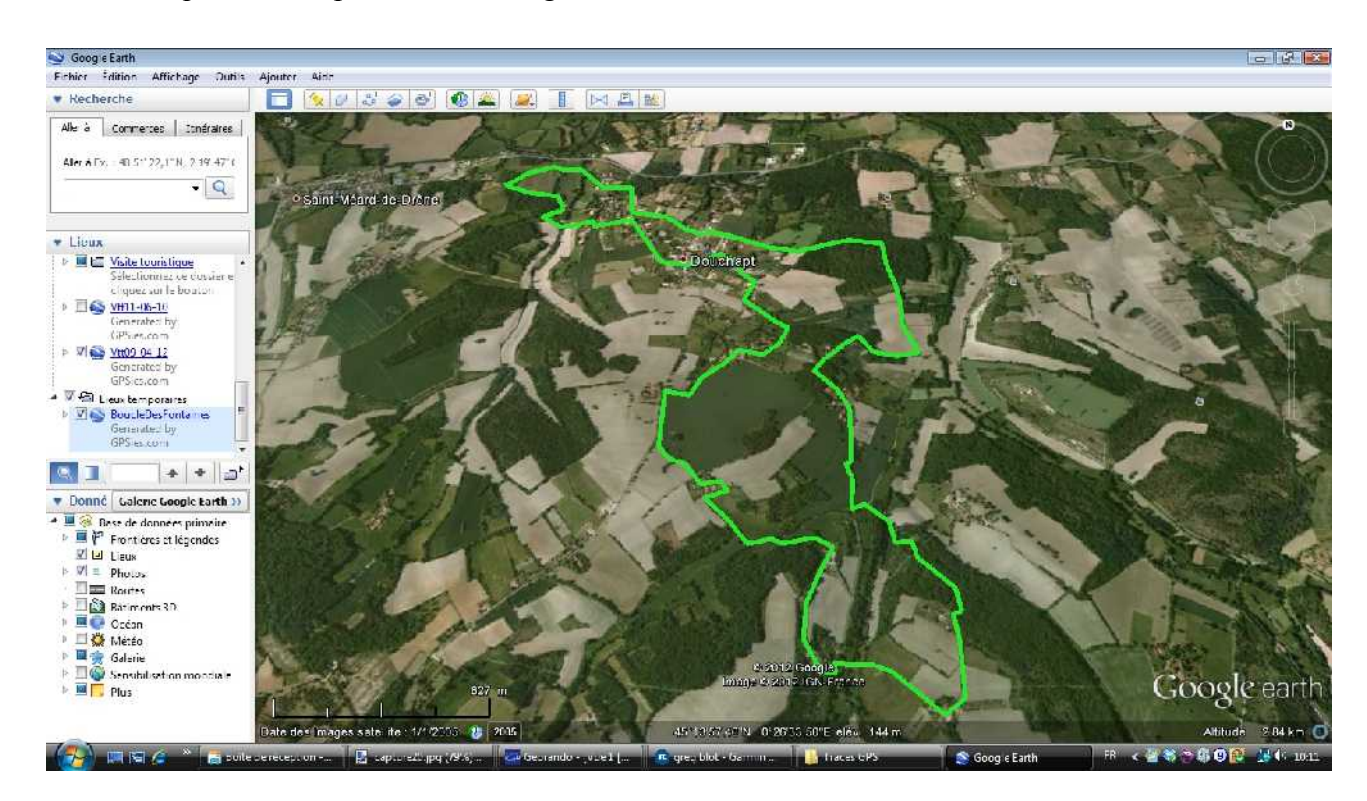

*Terminé! Allez courir! La nature s'offre à vous!*